#### **BILL PAY – MAKING PAYMENTS**

This guide provides instructions for the following:

- **Adding bills**
- Adding and managing groups
- Paying bills

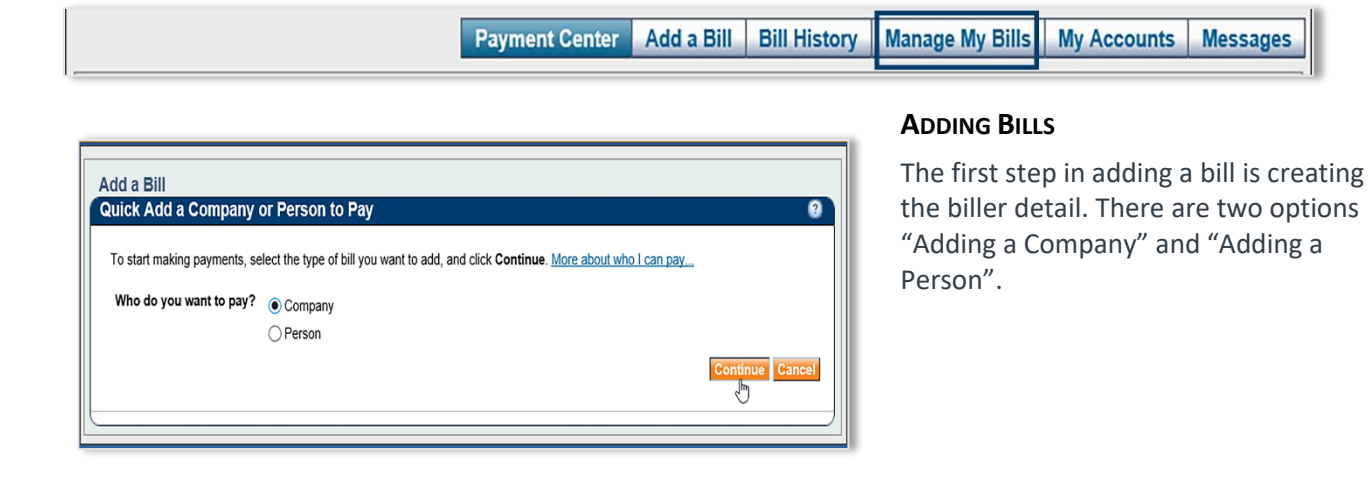

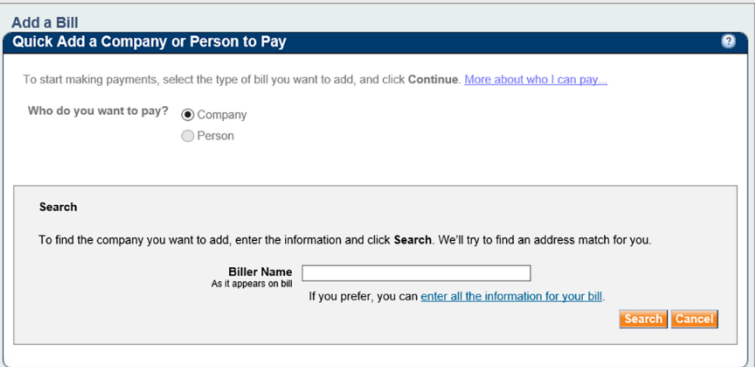

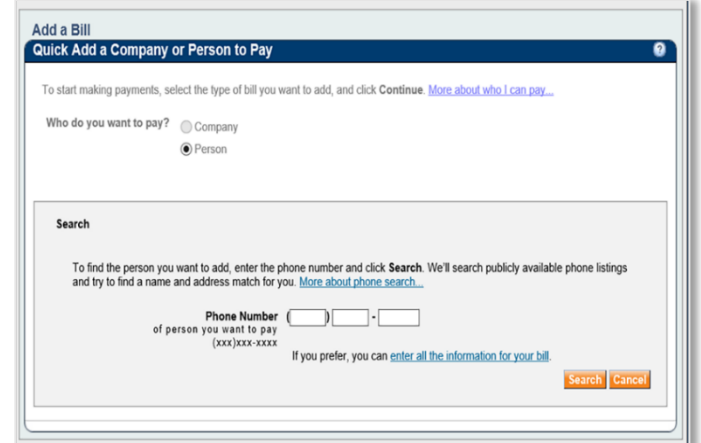

#### **Adding a Company**

Step 1:

Click *Company* and *Continue*

Type the name of the company in **Biller Name** and click *Search***.** 

Bill Pay searches for a match to the name entered.

If the company name is found, the Add Information page opens.

If the search finds multiple options, select the appropriate company name.

#### **Adding a Person**

Adding a person is the same process as adding a company.

Instead of Biller Name, enter *Phone Number* and click *Search*. Bill Pay searches the phone number for details.

Enter the necessary details not found.

## **TREASURY INTERNET BANKING**

QUICK REFERENCE GUIDE

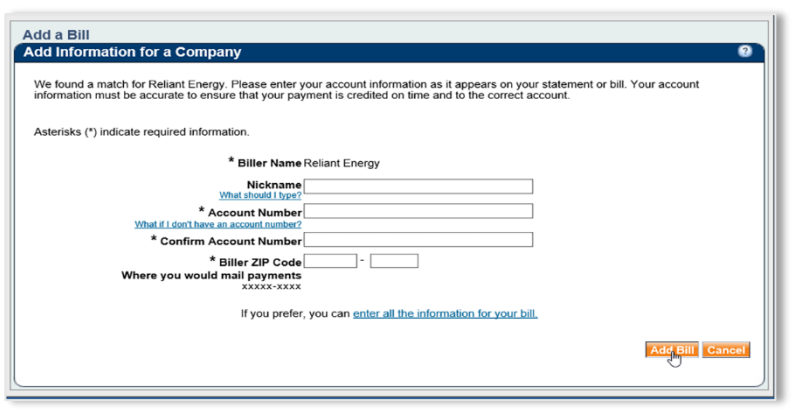

## Step 2:

Complete the necessary remaining details. All fields with \* are required.

**Nickname:** This field is optional as a helpful hint for the account if there are multiple accounts for the same company.

**Account Number**: Type the account number exactly as it appears on the bill. Retype the account number in the Confirm Account Number field.

If necessary, type the Zip Code for the billing address as it appears on the bill. Step 3:

Click *Add Bill*.

#### Payment Center | Add a Bill | Bill History | Manage My Bills | My Accounts | Messages **Welcome Customer** Thursday, November 12, 2020 **Payment Center** Pay Bills ø Many of the bills you pay online are Pay From Main Checking \*12345 V **BILL** available electronically as e-Bills! Preferred Account **Click to Learn More. Id/Manage Groups**

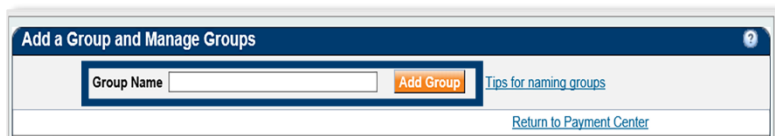

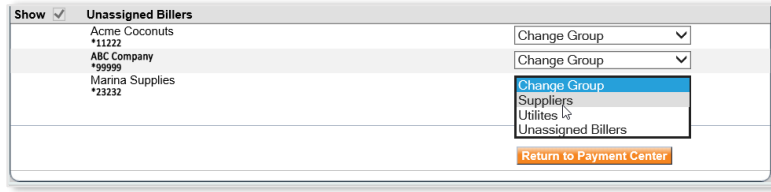

#### **ADDING AND MANAGING GROUPS**

Bill Pay provides the option to create groups to manage and organize bill types.

#### **Add Groups**

Step 1:

In the Payment Center screen, Click *Add/Manage Groups*

#### Step 2:

Type the name for the group. (1-32 characters)

Click *Add Group*.

A list of unassigned billers is listed.

Click the drop-down to assign the biller to the group.

#### **MANAGE GROUPS**

#### *Reassigning:*

## **TREASURY INTERNET BANKING**

QUICK REFERENCE GUIDE

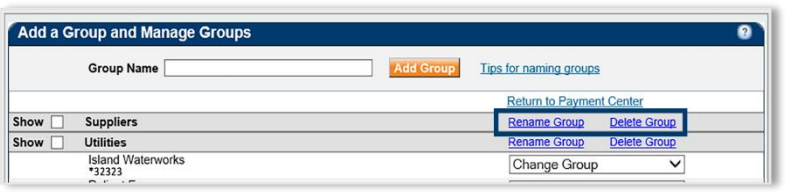

Reassign a biller to a different group in the biller line item:

Click the drop down and choose the group.

#### *Renamin***g:**

Click *Rename Group* Type in the new name and save.

#### *Deleting a group:*

Deleting a group will NOT delete the billers within the group. Billers are reassigned to the Unassigned Billers section.

Click *Delete Group*.

#### **MAKING PAYMENTS PAYING A BILL**

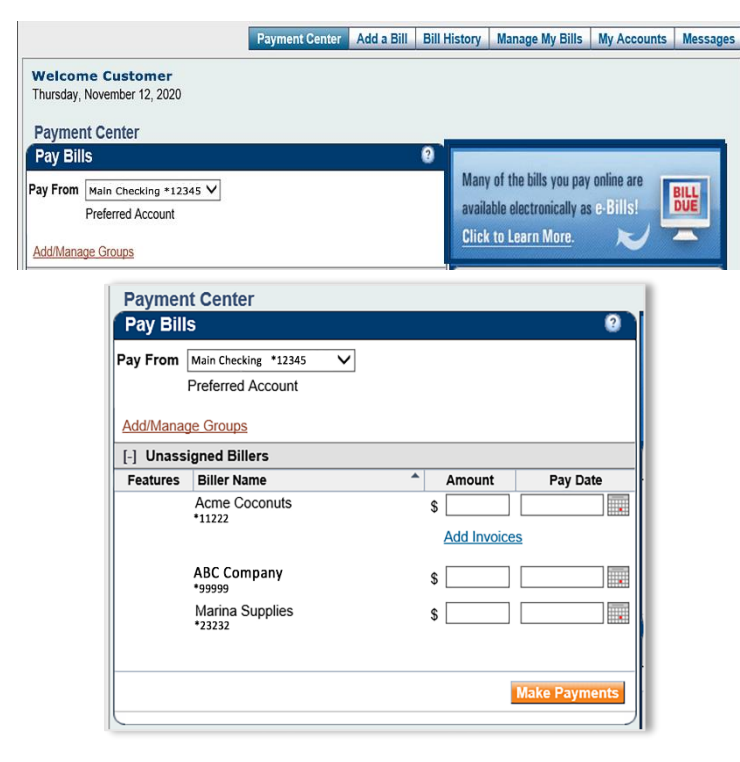

Step 1:

Select the account within *Pay From* section.

If more than one account is listed, the default is the account designated as the **Preferred Account**.

#### **FROM THE PAYMENT CENTER**

#### Step 2:

From the bills list, choose the biller to pay and enter the amount.

Bill Pay automatically supplies the next available pay date for payment.

Click the *calendar icon* to select a different payment date. Available dates are highlighted in blue.

Repeat these steps for each bill you wish to pay.

**Optional:** If paying multiple invoices in one payment or indicate discount.

# **TREASURY INTERNET BANKING**

QUICK REFERENCE GUIDE

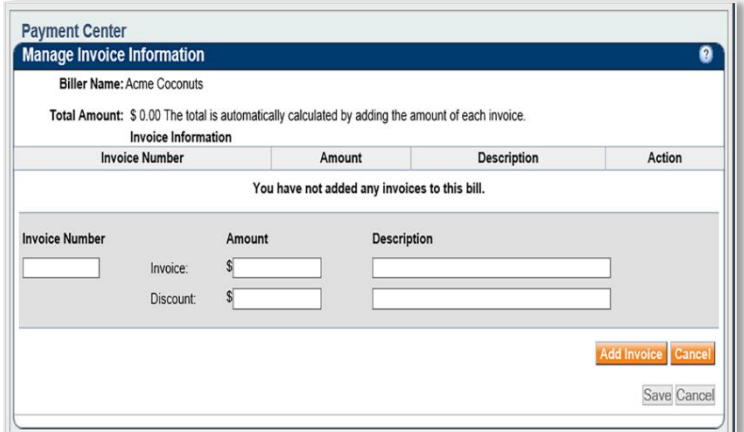

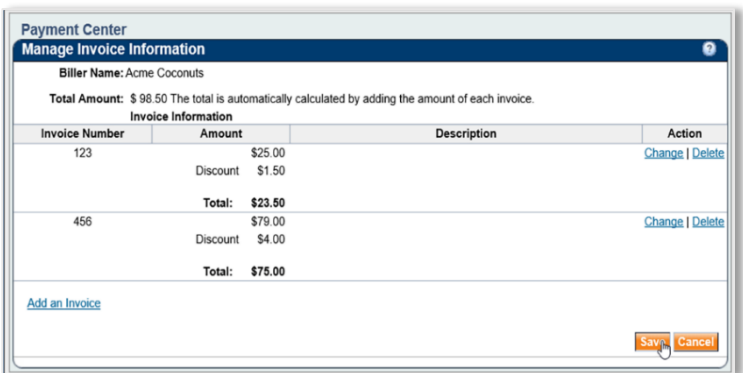

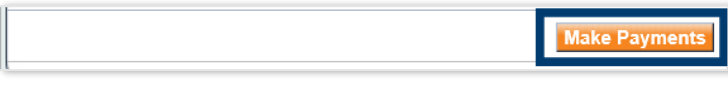

## **Adding Invoice Detail** *(optional)*

Click *Add Invoices* and enter the appropriate details including discount amount if applicable.

Click *Add Invoice.* 

Multiple invoices may be entered. Once complete, click *Save*.

The **Total Amount** updates as invoice details are entered. The payment amount will automatically update in the payment screen.

Step 3:

To submit payments, click *Make Payments.*